## Preparing Default Skeleton for usage

We need Sammy bone for our model, so we need to export it from the editor

1. Go into Skeleton Editor

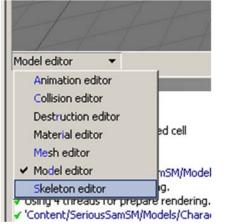

2. Then go to "Common" tab at far right of window

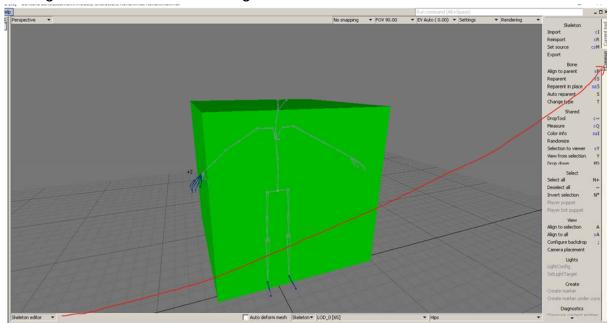

3. Click at "Export"

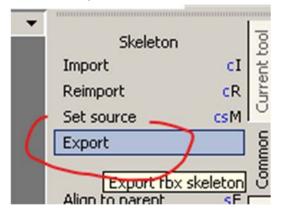

4. Save it inside the same folder you did. For better management, name your file with suffix of "\_Skeleton"

| Export FBX/ASF                                                                 |          |             |      |   | ×      |
|--------------------------------------------------------------------------------|----------|-------------|------|---|--------|
| F:/ 💌 🖻 🔁 🗇 💠 📌 🕓 🎟                                                            | ,e 🖻     | Filter      |      |   |        |
| Content/SeriousSamSM/Models/Chara                                              | acters/R | ohaniMai/   |      |   | •      |
| Name                                                                           | Ext      | Size        | Date |   |        |
| 🗀                                                                              |          | <dir></dir> |      |   |        |
|                                                                                |          |             |      |   |        |
|                                                                                |          |             |      |   |        |
|                                                                                |          |             |      |   |        |
|                                                                                |          |             |      |   |        |
|                                                                                |          |             |      |   |        |
|                                                                                |          |             |      |   |        |
|                                                                                |          |             |      |   |        |
|                                                                                |          |             |      |   |        |
|                                                                                |          |             |      |   |        |
|                                                                                |          |             |      |   |        |
|                                                                                |          |             |      |   |        |
|                                                                                |          |             |      |   |        |
|                                                                                |          |             |      |   |        |
| File name: Content/SeriousSamSM/Models/Characters/RohaniMai/RohaniMai_Skeleton |          |             | Save |   |        |
| FBX file (*.fbx)                                                               |          |             |      | • | Cancel |

5. Export preferences will appear. For better import compatibility, usually I using old 2014 and tick Export ASCII

| Export preferences              |               |
|---------------------------------|---------------|
| Name                            | Value         |
| Filter:                         |               |
| CFbxExportPreferences           | -             |
| Show preferences on export      |               |
| Add model mover if it's missing |               |
| Materials                       |               |
| Model editor animations         |               |
| Model editor meshes             |               |
| Mesh layers                     | Selected      |
| Normals                         | Per vertex    |
| Fbx compatibility               | 2014 -        |
| Export ASCII                    | ✓             |
| Skeletons                       | All           |
| Animation storage               | Files         |
| Cross envelope                  | MotionBuilder |
|                                 |               |
| <u>.</u>                        | OK Cancel     |

6. Now, Open 3dsMax and import the fbx that we exported before. If you export the skeleton at the character folder you created, usually it will be default at: \steamapps\common\Siberian

Mayhem\Content\SeriousSamSM\Models\Characters\\*Your Character Folder\*

| New<br>Reset<br>Den<br>Save<br>Save As | Import files into 3ds Max Import files into 3ds Max Import Import | ternal 3ds Max<br>scene.<br>e current 3ds Max |
|----------------------------------------|----------------------------------------------------------------------------------------------------|-----------------------------------------------|
| Import                                 | ^                                                                                                    | SeriousSamSM\Models\Characters\RohaniMai 🗸    |
| ess                                    | Name                                                                                                    | Date modified Type                            |
|                                        | RohaniMai.bmf                                                                                                    | 13/7/2023 10:58 PM BMF Fil                    |
| - Personal                             | RohaniMai.mdl                                                                                                    | 13/7/2023 10:59 PM MDL Fil                    |

7. FBX import window settings will appear, make sure File Content set to "Add and Update Animation". Then go to Animation tab and tick it if it did not. Lastly, under "Bone Creation" tab and Bone Conversion, please choose "Leave as Bones" . Then click OK. (The setting is for 3dsmax 2012. Other version probably difference but may have same settings)

| FBX Import (Version: 2013.3)                                                                                                    |                                                                                                    |                              |                         | ?          | × |
|----------------------------------------------------------------------------------------------------|----------------------------------------------------------------------------------------------------|------------------------------|-------------------------|------------|---|
|                                                                                                    |                                                                                                    |                              |                         |            | ^ |
| Presets<br>Current Preset:                                                                                                    | User defined                                                                                                    |                              |                         | ~          |   |
| Current reset                                                                                                    | and we made                                                                                                    |                              |                         |            |   |
| r-                                                                                                    | Stat                                                                                                    | istics                       |                         |            |   |
| File Name:<br>File Directory:<br>VRohaniMai<br>File Version:<br>File Creator:<br>File Custom Writer:<br>File Custom Writer:<br>File Custom Writer:<br>File Creation Time:<br>File Creation Time:<br>File Creation Time:<br>File Units:<br>System Axis Direction:<br>System Mais Direction:<br>System Units:<br>System frame rate:<br>File frame rate:<br>File content: | RohaniMai_Skeleton.fbx<br>F:\Steam\steamapps\common\s<br>FBX SDK/FBX Plugins version 20<br>No<br>2023/7/13 23:20:14<br>Y-up<br>Centimeters<br>Z-up<br>Inches<br>30.0<br>30.0<br>66 Elements |                              | t\SeriousSamSM\Models\( | Characters |   |
| -                                                                                                    | File content:                                                                                                    | ude<br>Add and update animat | tion                    | v          |   |
| Adds new content and updates of                                                                                                    |                                                                                                    |                              |                         | 1          |   |
| -                                                                                                    | + Geometry<br>- Animation                                                                                                    |                              |                         | į.         |   |
|                                                                                                    | Animation                                                                                                    | v t                          |                         |            |   |
| (+                                                                                                    |                                                                                                    | Options                      |                         | 1          |   |
| [+                                                                                                    |                                                                                                    |                              |                         | 1          |   |
| - n                                                                                                    | - Bone creation                                                                                                    |                              |                         | i          |   |
|                                                                                                    | ✓ Lock width and height                                                                                                    |                              |                         |            |   |
|                                                                                                    | Bone conversion: Leave as bones                                                                                                    |                              |                         |            |   |
|                                                                                                    | Width: 1.0                                                                                                    |                              |                         |            |   |
| Height: 1.0                                                                                                    |                                                                                                    |                              |                         |            |   |
|                                                                                                    | Taper %:                                                                                                    | 0.9                          |                         |            |   |
|                                                                                                    |                                                                                                    |                              |                         |            |   |
| [+                                                                                                    | Carr                                                                                                    | eras                         |                         | ]]         |   |
| [+                                                                                                    | Lig                                                                                                    | hts                          |                         | ]          |   |
| Edit                                                                                                    |                                                                                                    |                              | ок                      | Cancel     |   |

8. Skeleton looks so thin almost unseen, but as long you can see it and the skeleton is facing behind that's mean its good.

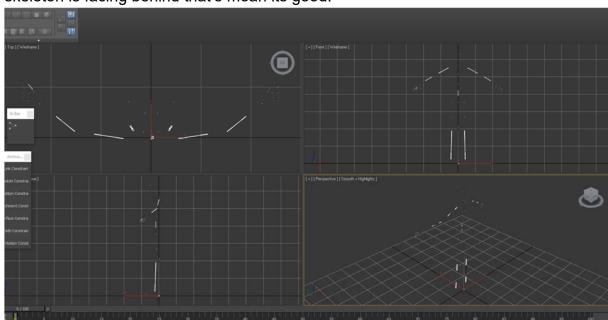

 We need to resize the bone skeleton view so it will be easy to select. While all the bones still selected, go into Animation tab > Bone Tools (this is for 3dsMax 2012 but may difference on other version, you might need to search for it)

| 5            | Animation | Graph Editors            | Rendering | Cust |
|--------------|-----------|--------------------------|-----------|------|
| $\mathbf{b}$ | Load A    | nimation                 |           | 1    |
|              | Save A    | nimation                 |           | -    |
|              | IK Solv   | ers                      |           | >    |
|              | Constr    | aints                    |           | >    |
|              | Transfo   | orm Controllers          |           | >    |
|              | Positio   | on Controllers           |           | >    |
|              | Rotatio   | on Controllers           |           | >    |
|              | Scale (   | Controllers              |           | >    |
|              | Anima     | tion - CAT               |           | >    |
|              | Simula    | tion - MassFX            |           | >    |
|              | Param     | eter Editor              | Alt+      | 1    |
| -            | Param     | eter Collector           | Alt+      | 2    |
|              | Wire P    | arameters                |           | >    |
|              | Anima     | tion Layers              |           |      |
|              | Reaction  | o <mark>n Manager</mark> |           |      |
|              | Bone T    | ools                     |           |      |
| -            | Set as    | Skin Pose                |           |      |
|              | Assum     | e Skin Pose              |           |      |
|              | Skin P    | ose Mode                 |           |      |
|              | Toggle    | Limits                   |           |      |
| T            | Delete    | Selected Animat          | ion       |      |
|              | Walkth    | nrough Assistant.        |           |      |

10. Go into Fin Adjustment Tools tab, and set Width and Height to 4.0

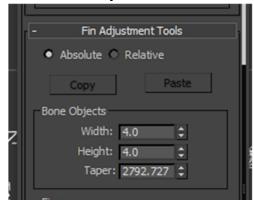

Now looks select-able:

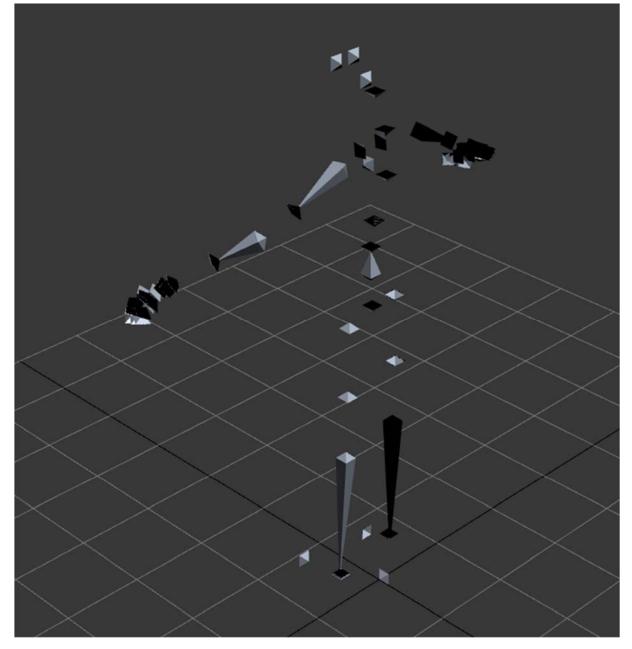

11. We may yet can make it properly better some more. It can be done by reimporting the fbx and adjusting the few settings. Go Import your fbx again and set the setting of File Content to "Update animation"

| 6            | [                                                                                                 |                    |      |
|--------------|---------------------------------------------------------------------------------------------------|--------------------|------|
| New +        | Import files into 3ds Max                                                                         |                    |      |
| Reset        | Import<br>Import non-native file formats into 3ds<br>Max.                                         |                    |      |
| Open +       | Merge<br>Insert objects from external 3ds Max<br>files into the current scene.                    |                    |      |
| Save Save As | Replace<br>Replace objects in the current 3ds Max<br>scene with objects from an external<br>file. |                    |      |
| import +     |                                                                                                   |                    |      |
|              | em trame rate: 30.0<br>frame rate: 30.0                                                           |                    |      |
|              | content: 66 Ele                                                                                   | ments              |      |
|              |                                                                                                   |                    |      |
|              |                                                                                                   | Indude             |      |
|              |                                                                                                   |                    | ~    |
| Upda         | ates only animation on matching obje                                                              | icts in the scene. |      |
| 4 0+         |                                                                                                   | Geometry           | Ti I |
|              |                                                                                                   | Animation          | ٦.   |
|              |                                                                                                   |                    | -    |

Now better!

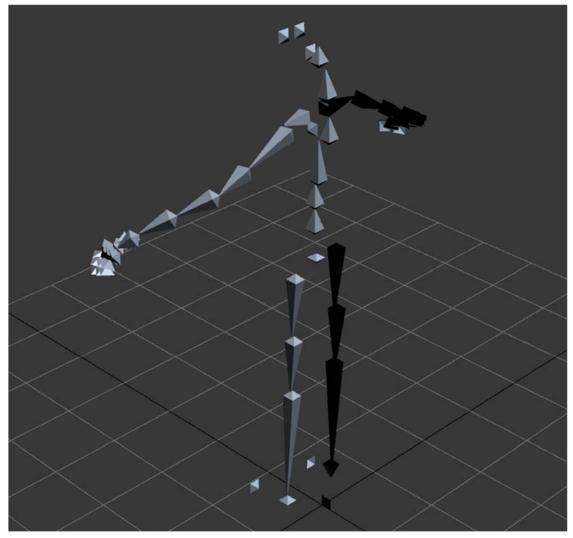

## 12. "Save as" your file!

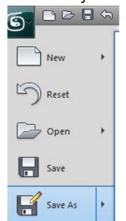

13. Ok lets save default pose! To do it, we need select all the bones, Go to Motion tab (the one looks like wheel icon), trajectories tab, set End Time to 1 and Samples to 2, Un-tick Position and tick only Rotation, then click "Collapse" to bake animation

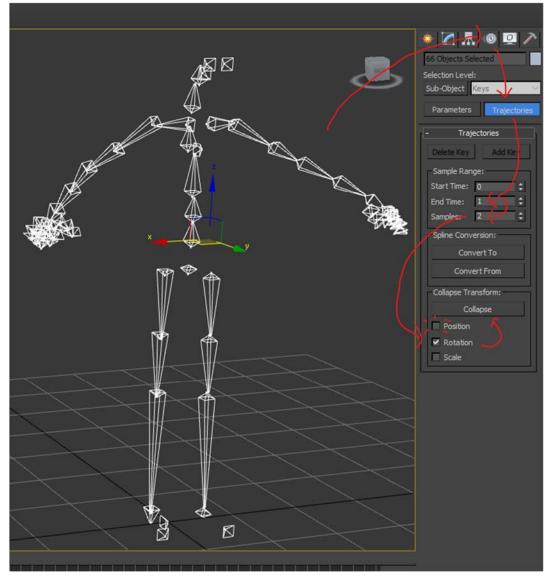

14. After baked, while all bones still selected, go to Animation > Save Animation.

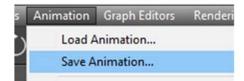

15. Done edit default bone